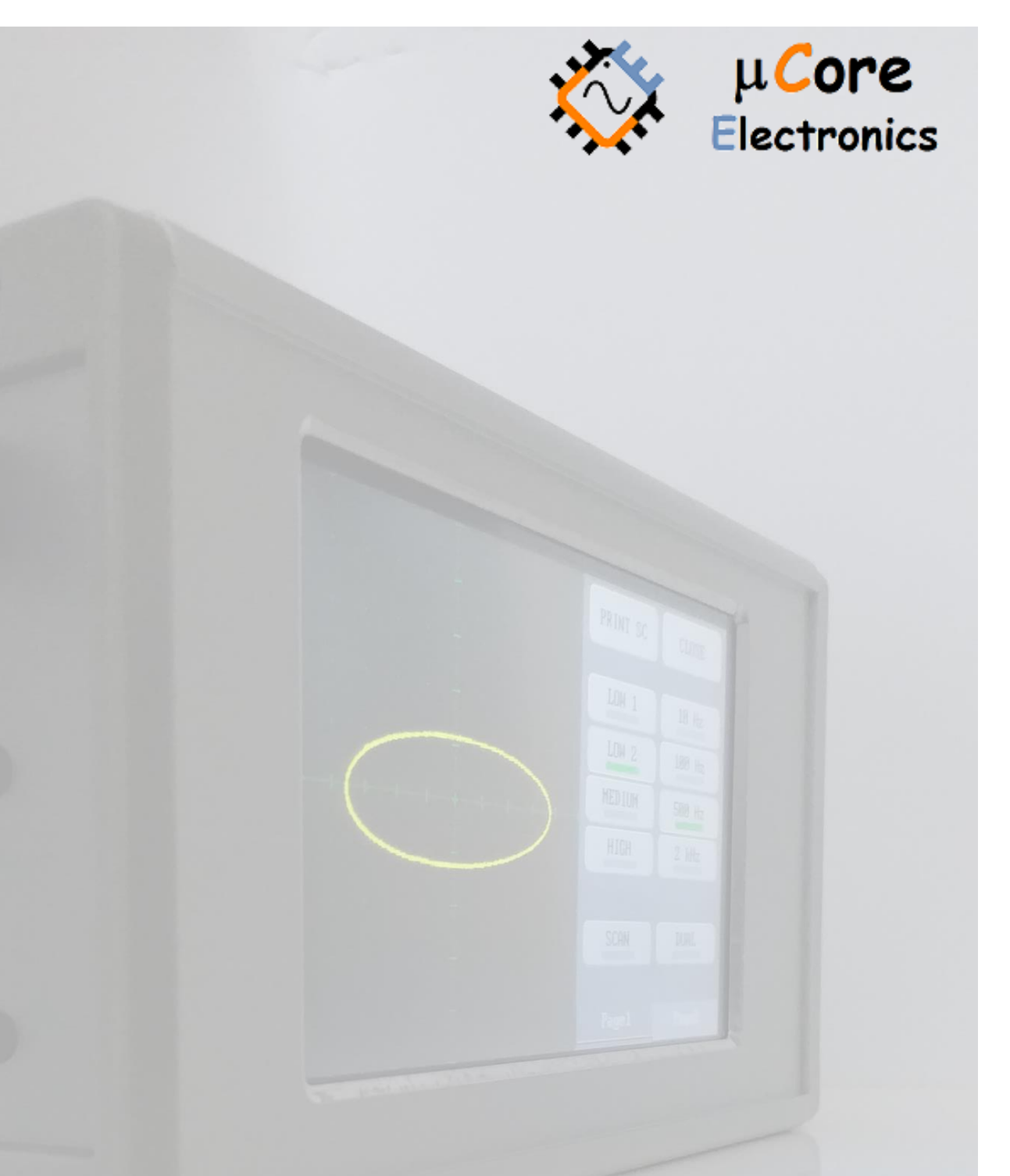

# UCE-CT220L KOMPONENT TEST CİHAZI **KULLANIM KILAVUZU**

**UCORE ELECTRONICS** www.ucore-electronics.com

# İçindekiler

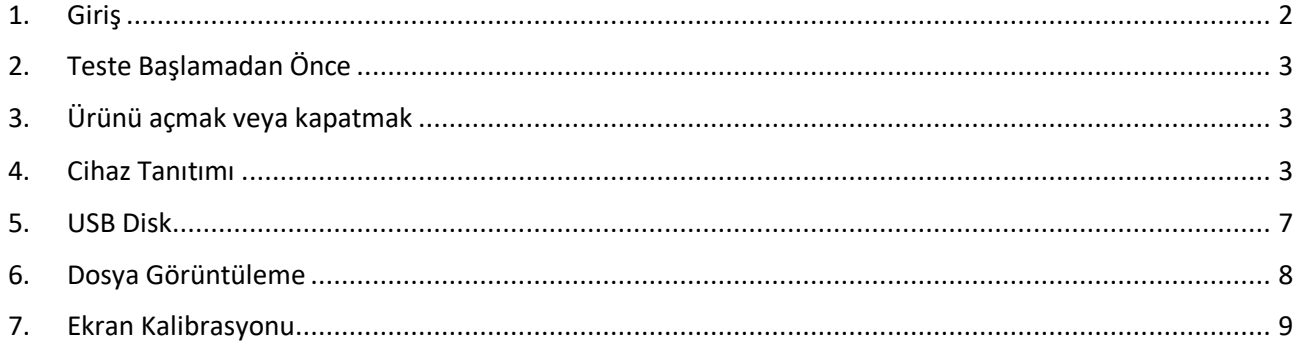

## <span id="page-2-0"></span>1. Giriş

Akım-gerilim (I-V) test yöntemi, PCB onarımı için dünyada oldukça yaygın olarak kullanılmaktadır. Arıza tespiti yapılacak PCB kartlarına enerji vermeden arıza tespiti yapılabilir.

Test gerilimi, kaynak direnci ve frekans değerlerinin farklı kombinasyonları ile 32 farklı test koşulu oluşturulabilir.

Ürünün iki kanallı oluşu, iki farklı kartın eş zamanlı karşılaştırmasına imkân sağlar.

## Cihazın genel özellikleri;

- Ekran: 4,3 inç 480 × 272 piksel çözünürlüklü renkli ve dokunmatik TFT
- Kanal sayısı: 2 (A ve B)
- Test sinyali: Sinüs
- Test Frekansı: 10Hz, 100Hz, 500Hz, 2kHz
- Açık devre gerilimi: 5V, 10V, 20V
- Akım limit direnci: 1kΩ, 10kΩ
- Depolama: Dahili 8 MB USB diske dalga şekillerinin bmp formatında kaydı
- Dahili disk üzerinden yazılım güncelleme
- Menü dili: İngilizce
- Güç tüketimi: 5W
- Boyutlar: 169x83x31mm
- Ağırlık: 295gr.

### Ürün içeriği:

- UCE-CT220L
- iki adet BNC 4mm banana dönüştürücü kablo
- iki set multimetre probu (kırmızı ve siyah) ve uç seti
- iki adet banana uyumlu krokodil
- USB kablosu
- Dokunmatik ekran kalemi

# <span id="page-3-0"></span>2. Teste Başlamadan Önce

Arıza tespiti yapmadan önce bazı kurallara uyulması gerekmektedir.

- Ölçümü yapılacak kartların **mutlaka** enerjisi kesilmelidir.
- PCB üzerindeki kondansatörlerin enerjisinin boşaltıldığına emin olunmalıdır. Yüksek gerilimle dolu kondansatörler cihaza zarar verebilir.

# <span id="page-3-1"></span>3. Ürünü açmak veya kapatmak

Cihazı açmak için USB kablosu; çıkışı gerilimi 5V, akımı 2A olan herhangi bir USB soketine takılabilir. Gerilim kaynağı olarak bilgisayar, adaptör, telefon şarj bankası gibi enerji kaynakları kullanılabilir.

Cihazı kapatmak için enerji beslemesinin kesilmesi yeterlidir. Cihaza enerji verildiğinde şekil 1'deki Ana Menü ekrana gelmektedir.

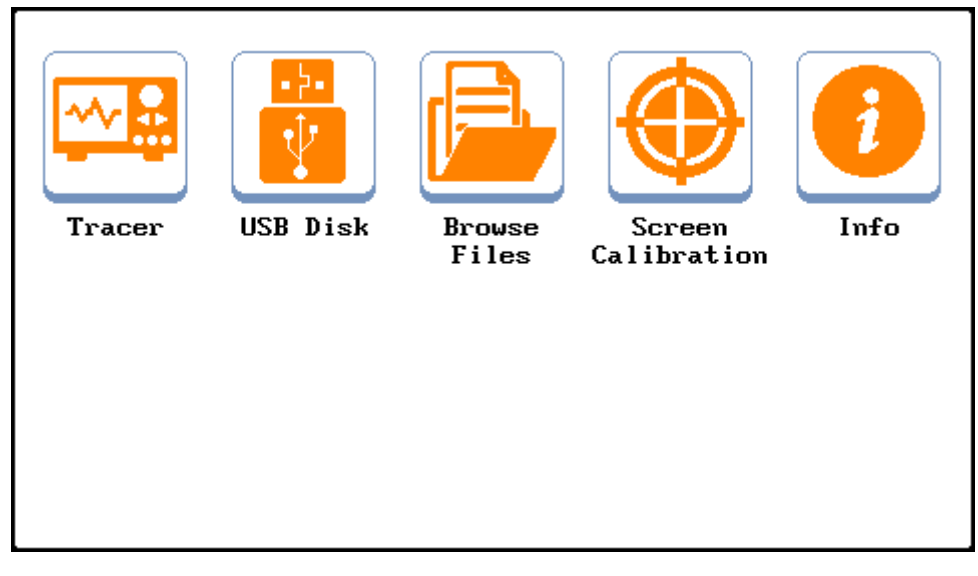

Şekil 1. Ana Menü görüntüsü

## <span id="page-3-2"></span>4. Cihaz Tanıtımı

Basit anlamda, bir kart üzerindeki veya bir komponentin iki noktasına akımı sınırlandırılmış bir AC sinyal uygulanır. Akım akışı, dikey bir imza sapmasına neden olurken, uygulanan gerilim de yatay bir sapmaya neden olur. Ekranda ortaya çıkan iz, komponent için bir analog imza verir.

Tüm analog komponentlerin imzası, dört temel imzadan biri veya daha fazlasının bir bileşimidir: direnç, kapasitans, endüktans ve yarı iletken. Bu bileşenlerden her biri, uygulanan AC test sinyaline farklı tepki verir. Bu nedenle, ekrandaki dört temel imzayı tanımak, analog imza analizini anlamanın bir anahtarıdır.

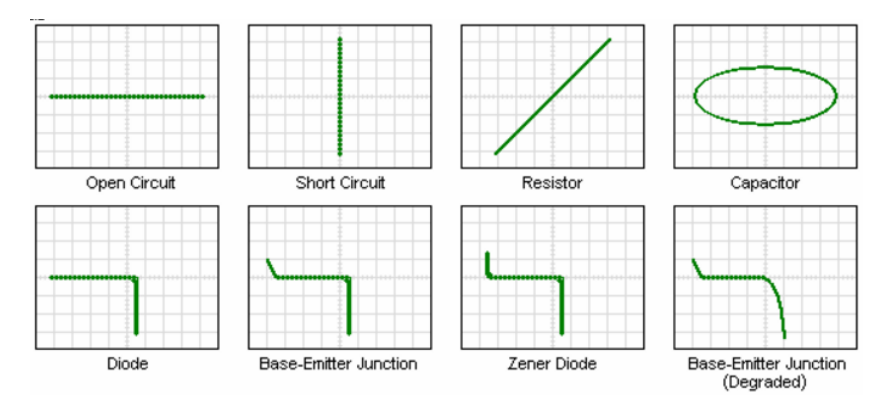

Şekil 2. XY modunda komponent karakteristikleri (yatay iz gerilim, dikey iz akım)

UCE-CT220L, tüm elektronik kartların arızalarının tespiti için tasarlanmıştır. Ürünün iki kanallı olması ile arızalı kartların sağlam kartlarla eşzamanlı karşılaştırmasına imkân sağlanır. Tüm I-V empedans eğrileri için kanal başına 2bin farklı noktanın ölçümü yapılmaktadır.

Bu cihaz ile aşağıdaki komponentler test edilebilir.

*Pasif komponentler;* direnç, kondansatör, bobin

*Diyotlar;* genel amaçlı, zener, varistör

*Transistör;* NPN, PNP, bipolar, darlington, JFET, MOSFET, UJT

*Tetiklemeli komponentler;* SCR, TRIAC, röle

*Optoelektronik;* LED, foto-transistör, optoküplör

*Tümleşik devreler;* dijital, analog

Test moduna giriş yapmak için "Ana Menü"de bulunan "**Tracer**" ikonuna basılır. Test modunun genel görünüşü Şekil 3'deki gibidir.

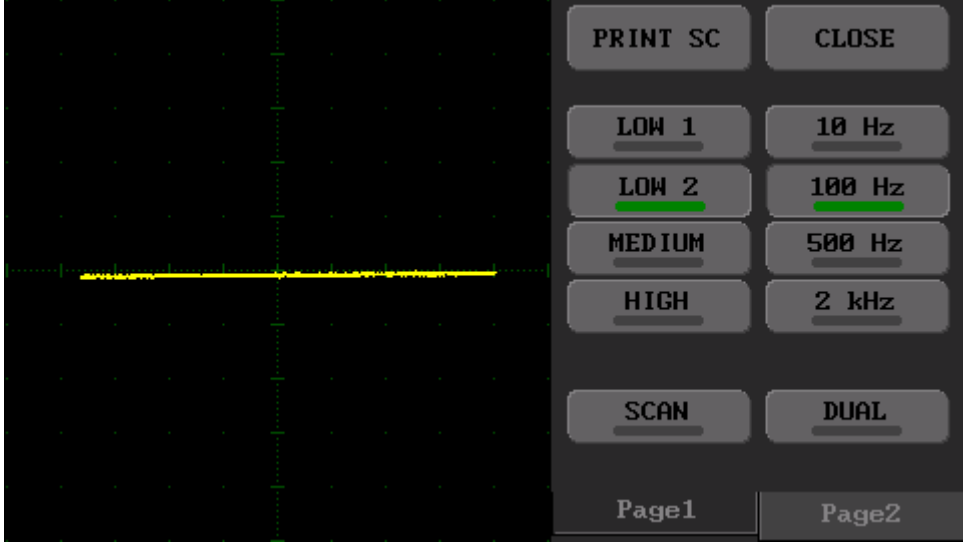

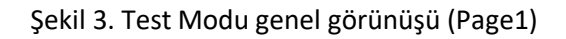

Ekran iki bölümden oluşmaktadır. Sol tarafta I-V empedans eğrisi, sağ tarafta ise menü alanı bulunmaktadır. Menü alanı, Page1 ve Page2 olmak üzere iki kısımdan oluşmaktadır.

**PRINT SC:** Her iki menüde bulunmaktadır. Ekran görüntüsünü bmp formatında dâhili hafızasına kayıt eder.

**CLOSE:** Her iki menü alanında da bulunmaktadır ve "Ana Menü"ye geri dönmek için kullanılır. Ayrıca "**CLOSE"** butonuna basıldığında cihaz verileri hafızaya kayıt edilir.

**Page1:** Test gerilimleri ile test frekanslarının ayarlarının yapıldığı menüdür. Ayrıca tarama modu ve çift kanal çalışma modu ayarları da bu menüde yapılmaktadır (Şekil 3).

### *Açık Devre Test Gerilimleri;*

- LOW 1: ±5V
- LOW 2:  $±5V$
- MEDIUM: ±10V
- $\bullet$  HIGH:  $\bullet$   $\bullet$   $\bullet$   $\bullet$   $\bullet$   $\bullet$   $\bullet$

"LOW 1" ve "LOW 2" kademesi aynı açık devre gerilimine sahiptir. "LOW 1" kademesinin X ekseni 0,625V/kare iken "LOW 2"de 1,25V/kare'dir. "LOW 1", diyot iletim gerilim düşümünün gözlemlenmesi için idealdir. Ayrıca 10Hz test frekansında "LOW 1", büyük kapasiteli kondansatör testleri için uygundur.

### *Test Frekansları*

- 10Hz: Büyük kapasiteli kondansatörler için uygundur.
- 100Hz: Aktif komponentler (entegre, diyot, transistör vb.) için uygundur.
- 500Hz: Aktif komponentler için uygundur.
- 2kHz: Düşük kapasiteli kondansatörler ile bobinler için uygundur.

10Hz'de yapılan testlerde ekranın güncellenmesi, çift kanal modunda 2,5Hz ve tek kanal modunda 5Hz'dir. Her kanal için 2 periyot örnekleme alınmaktadır ve bu nedenle ekran güncelleme değeri, test frekansının 4'te biri (çift kanal modunda) olmasına neden oluyor. Diğer kademelerde bu değer sabittir ve 20Hz'dir.

*SCAN:* 1sn aralıkla Test Gerilimlerini tarar. Tarama yapılması istenmeyen kademeye 2sn.den uzun basıldığında o kademe iptal edilmiş olur. İptal edilmiş kademeler kırmızı renkle işaretlenir. Yeniden aktif edilmek istenirse yine 2sn. basılı tutulur (Şekil 4).

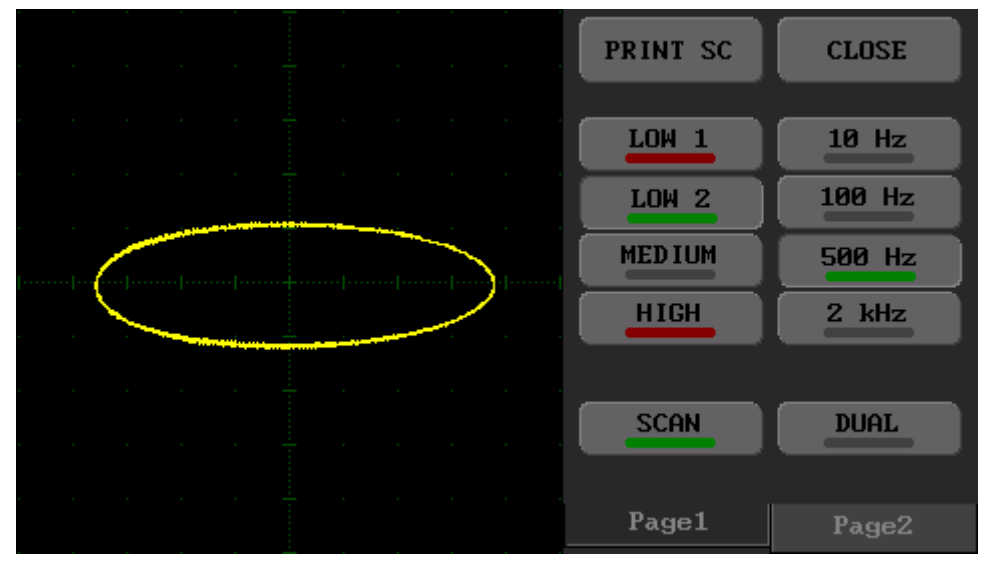

Şekil 4. Scan Modu genel görünüşü (LOW 1 ve HIGH Kademesi iptal edilmiş)

*DUAL:* A (sarı renk) ve B (kırmızı renk) kanallarının eş zamanlı kullanılmasını sağlar. Tek kanal kullanılıyorsa sadece A kanalı aktiftir.

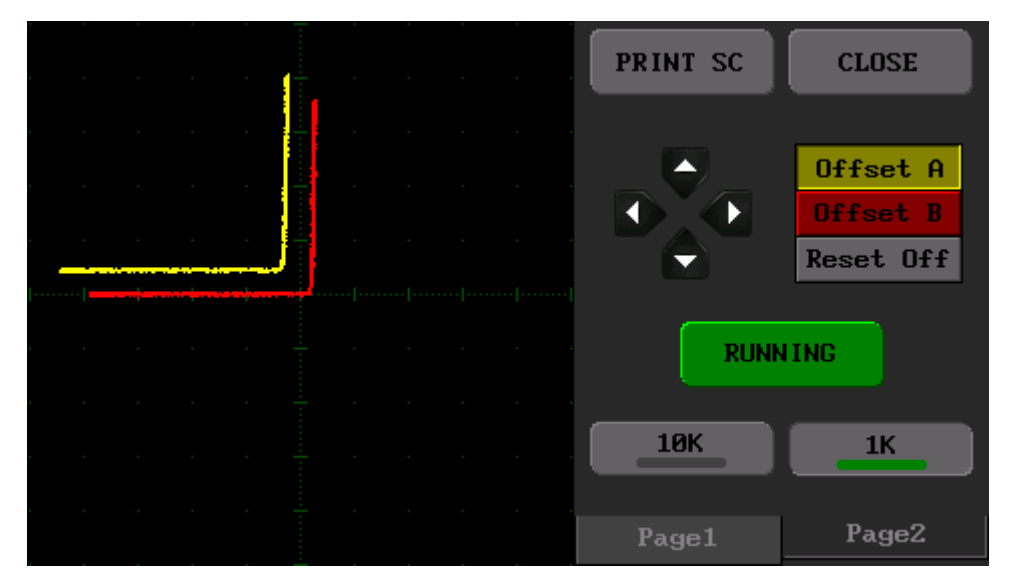

Şekil 5. Test Modu genel görünüşü (Page2)

**Page2:** Bu menüde temel olarak ofset ayarları ve kaynak direnci ayarı yapılmaktadır (Şekil 5).

*Ofset ayarı:* İhtiyaç duyulduğunda I-V empedans eğrileri yatayda ve düşeyde konumlandırılabilmektedir. Kanal A'nın konumunu değiştirmek için "**Offset A**" butonuna basılır ve sol taraftaki 4 yönlü buton kullanılarak konumlandırma yapılır. Benzer şekilde Kanal B'nin konumunu değiştirmek için "**Offset B**" butonuna basılarak 4 yönlü butonla konumu değiştirilir. Eğer konum ayarı sıfırlanmak istenirse "**Reset Off**" butonuna basılır.

*RUNNING (HOLD):* Çalışma anında ekranı dondurmak için kullanılır. Butona tekrar basıldığında çalışma devam eder.

#### *Kaynak direnç ayarı*

*10K:* Test kaynağına seri 10K'lık direnç bağlayarak akımın sınırlandırılmasını sağlar.

*1K:* Test kaynağına seri 1K'lık direnç bağlayarak akımın sınırlandırılmasını sağlar.

## <span id="page-7-0"></span>5. USB Disk

Ana Menü'de bulunan "USB Disk" butonuna basıldığında cihaz, bilgisayara USB Disk olarak bağlanır. Bilgisayarda "Cihazlar ve sürücüler" bölümünde cihaz listelenir (Şekil 7). USB Disk üzerinden dahili hafızaya erişim sağlanır. Böylece kayıt edilen dosyalar PC ortamına aktarılabilir. USB Disk bağlantısı sonlandırıp ana menüye dönmek için ekran üzerindeki "DISCONNECT" butonuna basılır (Şekil 6).

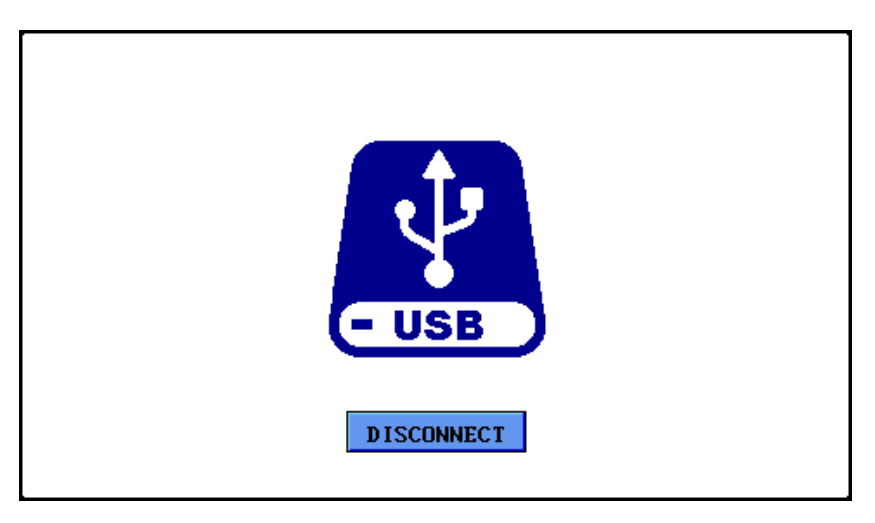

Şekil 6. USB Disk LCD ekran görüntüsü

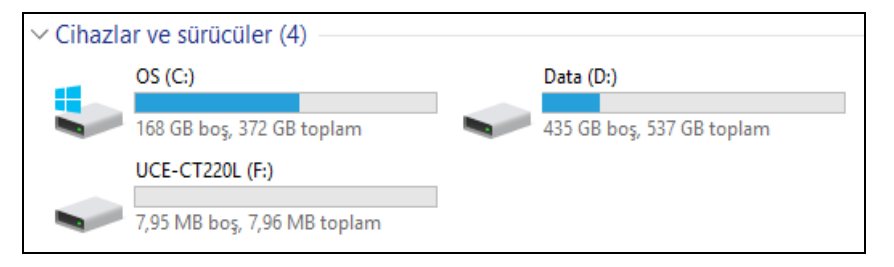

Şekil 7. Cihazlar ve sürücüler

## <span id="page-8-0"></span>6. Dosya Görüntüleme

Dosya görüntüleme menüsü, dahili hafızaya kayıt edilmiş ekran görüntülerinin yeniden görüntülenebildiği menüdür. Ana menüde "Browse Files" butonuna basılarak menüye erişim sağlanır (Şekil 8). Ekranın sol tarafında hafızaya kayıt edilmiş ekran görüntülerinin listesi bulunmaktadır. Bu liste üzerindeki dosya isimlerine tıklanarak işlem yapılacak dosya seçilir. Eğer dosya görüntülenmek isteniyorsa "**OPEN**" butonuna basılır. Eğer dosya hafızadan silinmek istenirse "**DELETE**" butonuna basılır ve dosya, hafızadan silinir. Tüm dosyalar silinmek isteniyor veya dahili hafıza biçimlendirilmek isteniyorsa "**FORMAT**" butonuna basılır. Ancak biçimlendirme işleminin tamamlanması için ikinci kez "**FORMAT**" butonuna basılması gerekir. Menüden çıkmak için ise "**CLOSE**" butonuna basılır ve ana menüye dönülür.

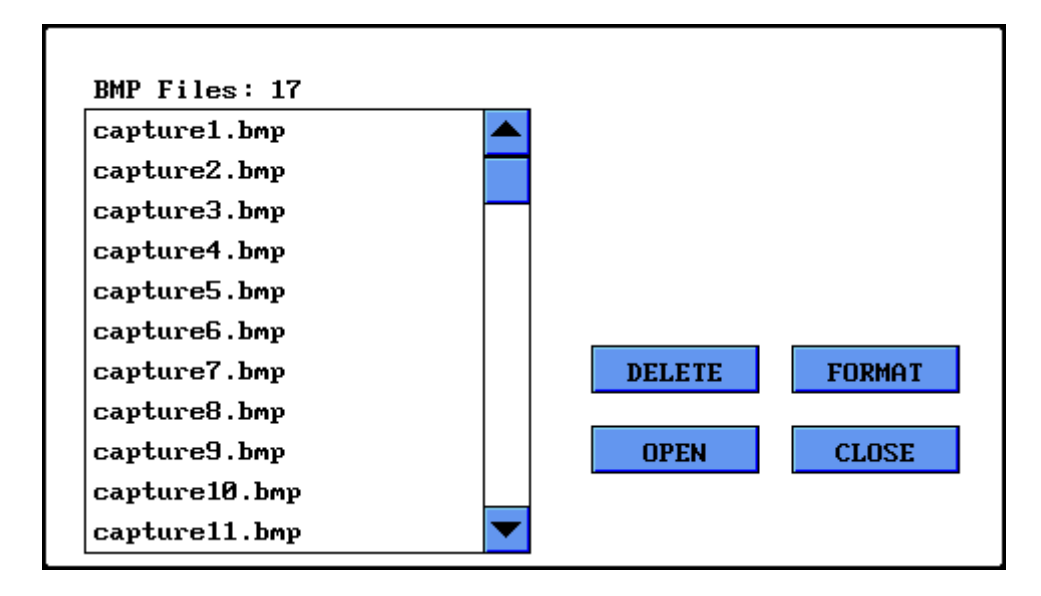

Şekil 8. Dosya görüntüleme menüsü

# <span id="page-9-0"></span>7. Ekran Kalibrasyonu

Daha kesin bir dokunma ihtiyacı doğduğunda ekran kalibrasyonu yapılabilir. Bunun için ana menüdeki "**Screen Calibration**" butonuna basılarak aşağıdaki ekrana geçiş yapılır. Ekran üzerinde artı şeklindeki sembollerin ortasına kalemle basılır. 4 farklı noktadan sonra eğer başarılı kalibrasyon olursa ekranda "gülen surat" sembolü belirir ve program, ana menüye döner. Eğer kalibrasyon başarısız olursa program başa dönerek kalibrasyonu tekrar yapmanızı ister.

*Öneri:* Kalibrasyonu yaparken hafif dokunuşlar yerine orta-sert dokunuşlar kullanınız.

*Not:* Yazılım güncellemesi yapıldıktan sonra ekran kalibrasyonu yeniden gerekir. Güncelleme sonrası ilk açılışta ekran kalibrasyon menüsü otomatik olarak açılır.

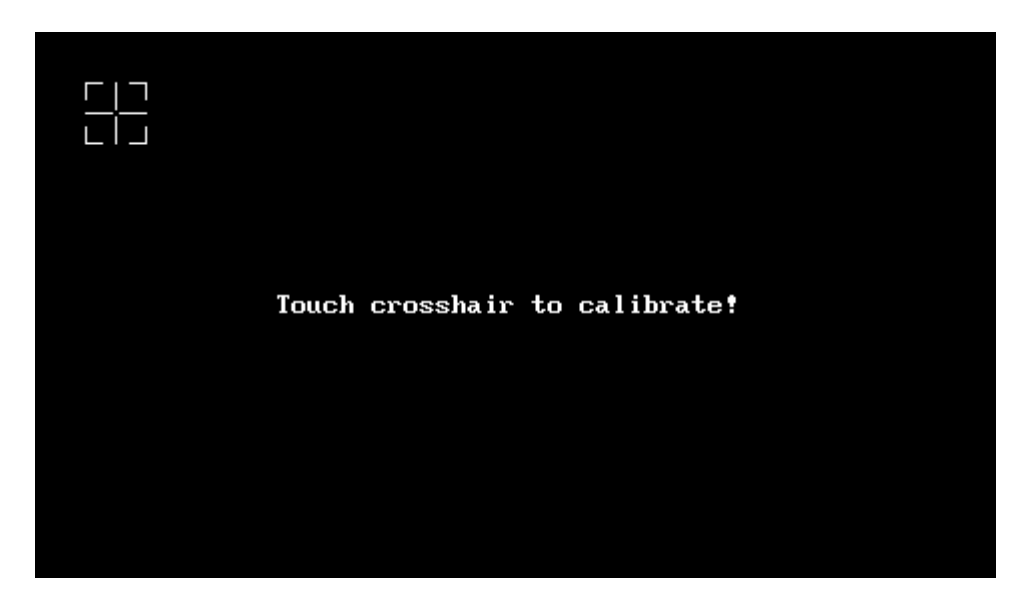

Şekil 9. Ekran kalibrasyonu